# ELECTRONIC **BILLING SYSTEM** (EBS)

## NEBRASKA

Good Life, Great Mission.

**DEPT. OF HEALTH AND HUMAN SERVICES** 

#### **ELECTRONIC BILLING SYSTEM INDEX FOR PROVIDER MANUAL**

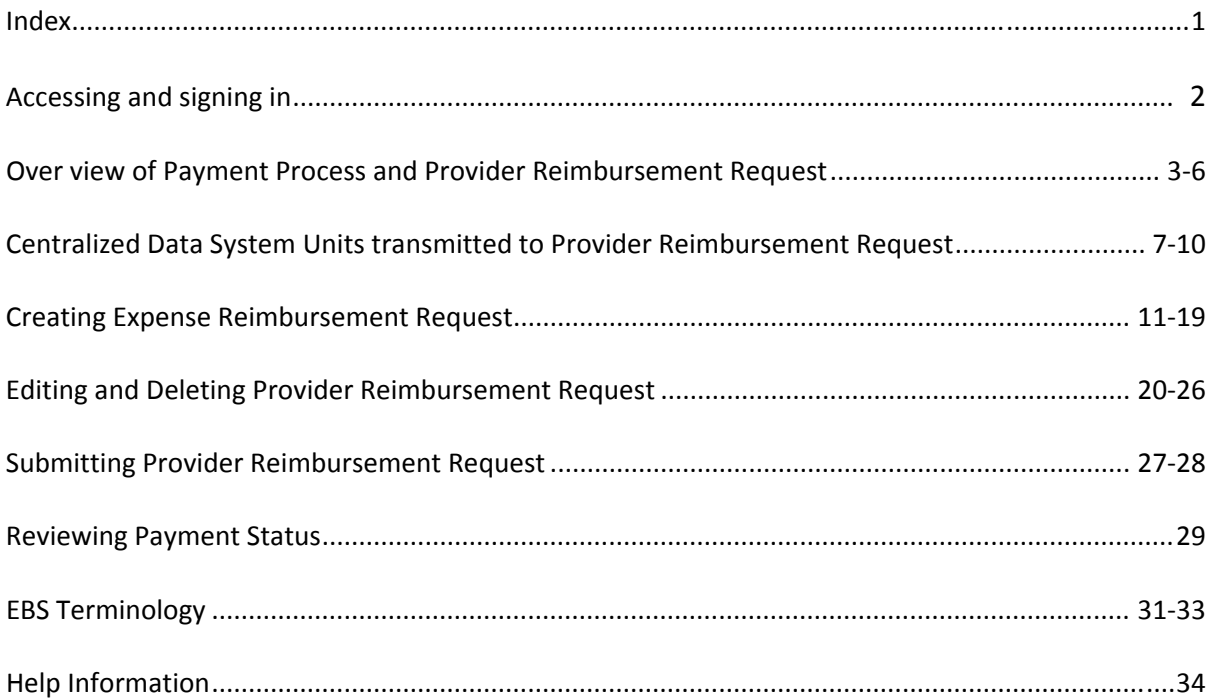

#### **ELECTRONIC BILLING SYSTEM (EBS) ACCESS**

Welcome to the Electronic Billing System, the system has been designed to streamline the billing processes.

To access the Division of Behavioral Health – Electronic Billing System enter the following or click on the link https://dbhebs‐dhhs.ne.gov.

It will bring up the Log in Screen. Prior to signing in, please review the Disclaimer at the bottom of the screen.

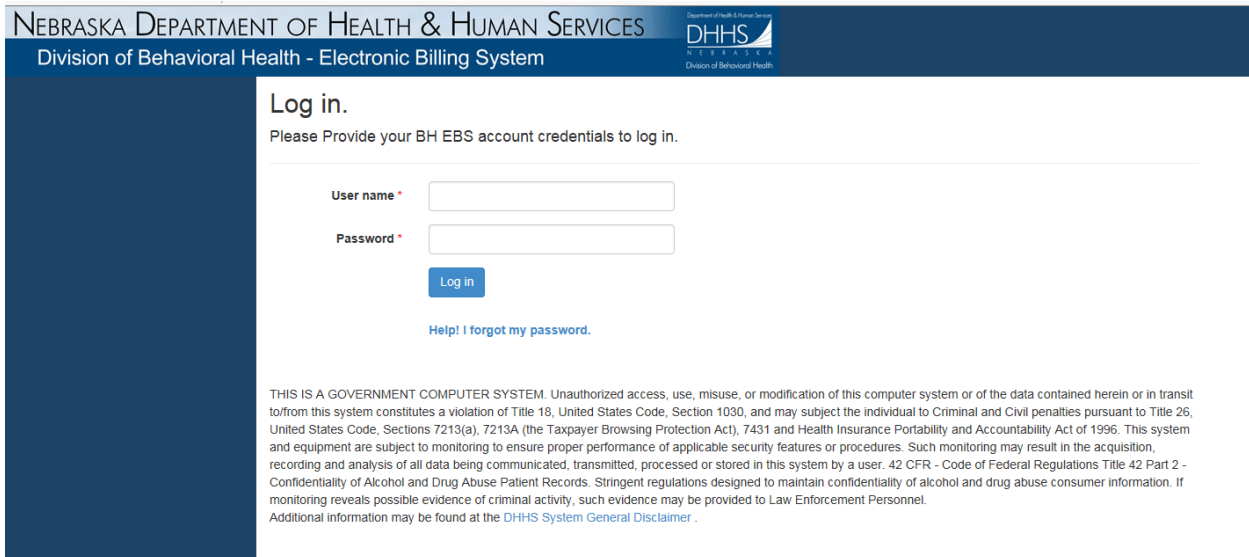

The Username and Id was provided via email.

The first screen will provide you with the Main Menu on the left of the screen:

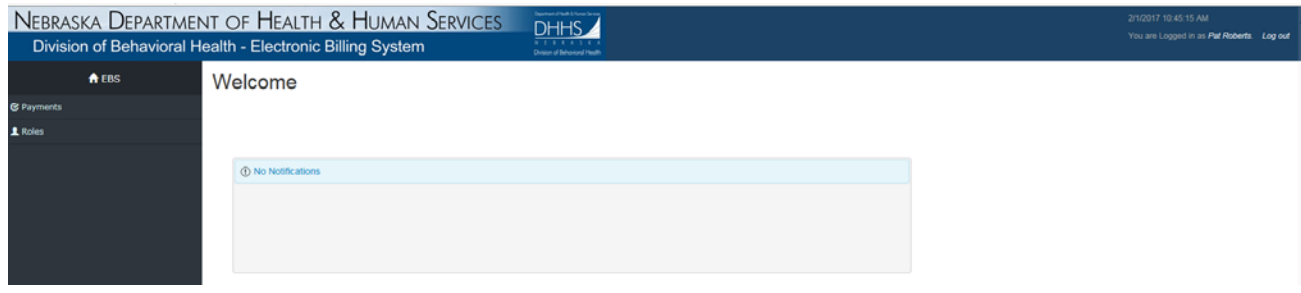

#### **OVER VIEW OF PAYMENT PROCESS AND PROVIDER REIMBURSEMENT SCREEN**

Select Payments and then from the drop down menu select Reimbursement Request:

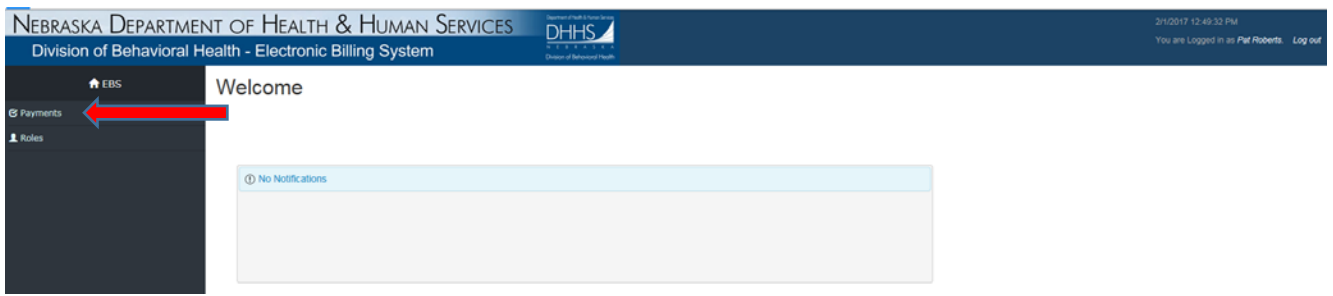

On the left side a drop down menu will appear of the selections that you have access to:

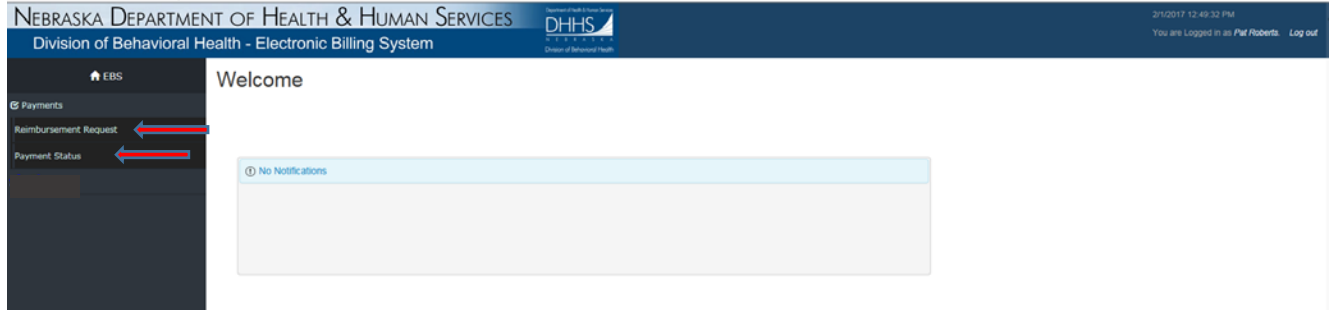

Your User access is for the services and location(s) that is outlined in your contract. Verify that you have the appropriate contract if have multiple contracts.

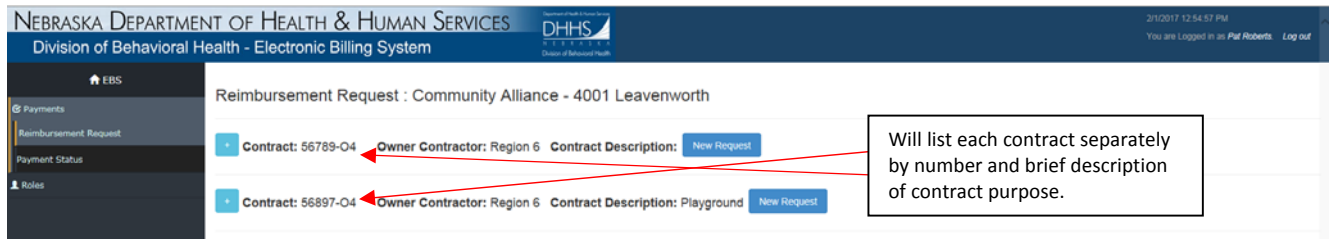

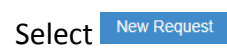

Information that is provided on the Payment Reimbursement Screen (PRR). Each screen will provide the following information as a Header.

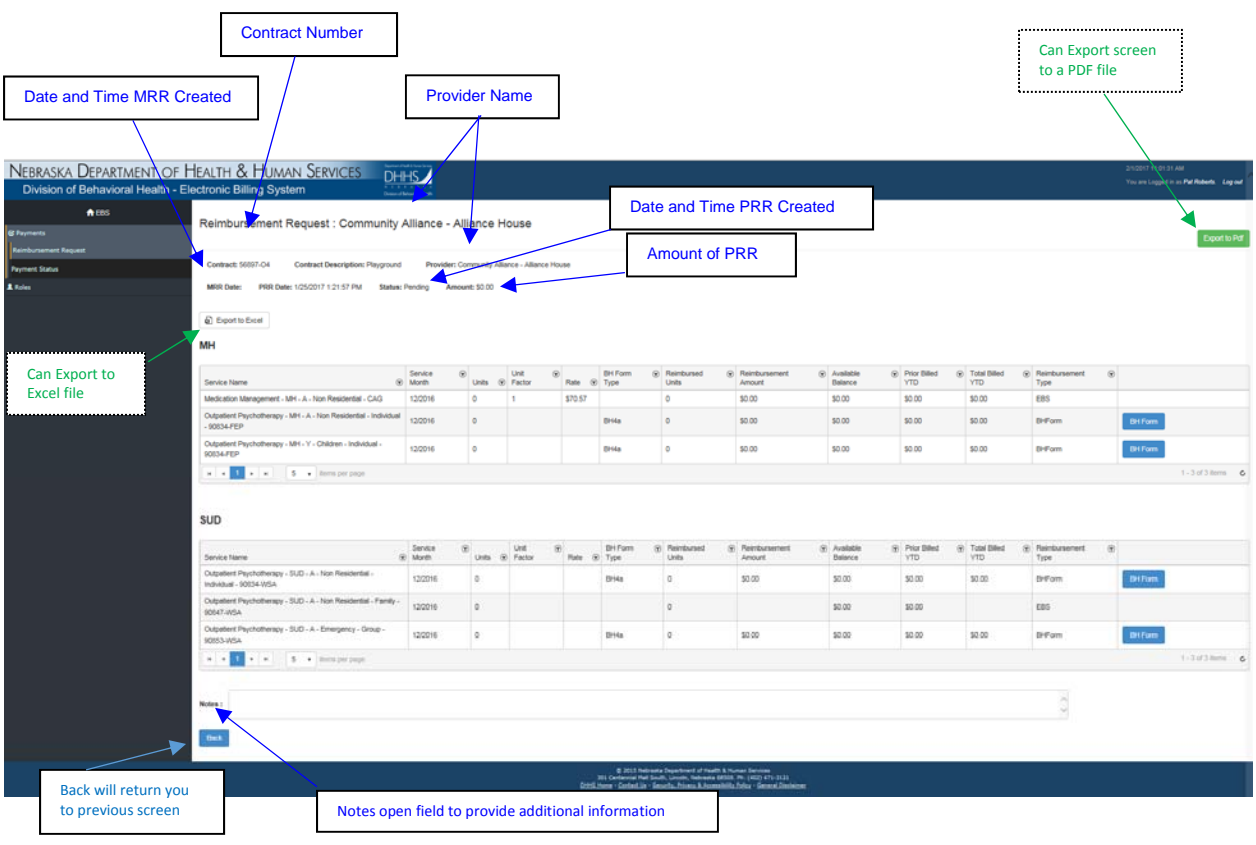

Specific billing information that is populated each month is unique to each provider and the services that they provide. The following information is standard for both Mental Health and Substance Use Disorder on all PRR's. Refer to EBS Terminology for definitions/explanations for the terms.

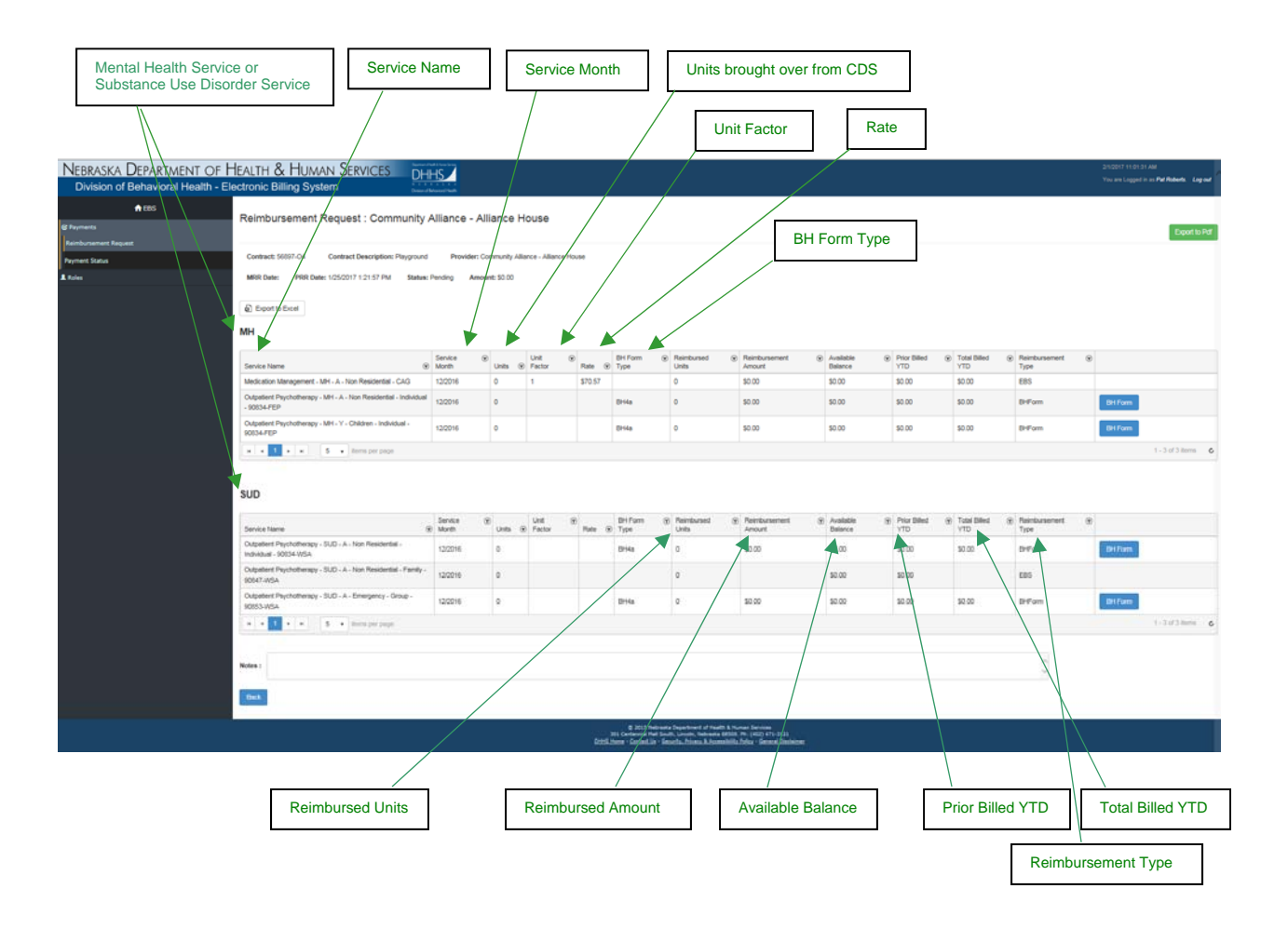

The services that are not reimbursed by rate have been assigned a specific BH Form that is applicable to that service and expense categories. There are currently 9 forms available. Each of the forms have the same header information provided; Type of BH Form, contract number, service name, and service month.

Each of the forms have unique expense categories that have been assigned to allow consistent reporting of how the dollars are spent. On all forms there is the Current Month Expenses Submitted, Total Prior Expenses Billed and Total Expenses YTD.

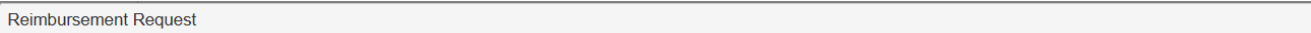

#### BH4a - Expense Reimbursement Document

Contract Number : 56897-04 Provider Name : Douglas CMHC - 4102 Woolworth Ave., Omaha Service Name : Crisis Response-MH-Adult-Emergency ServiceMonth: 01/2017

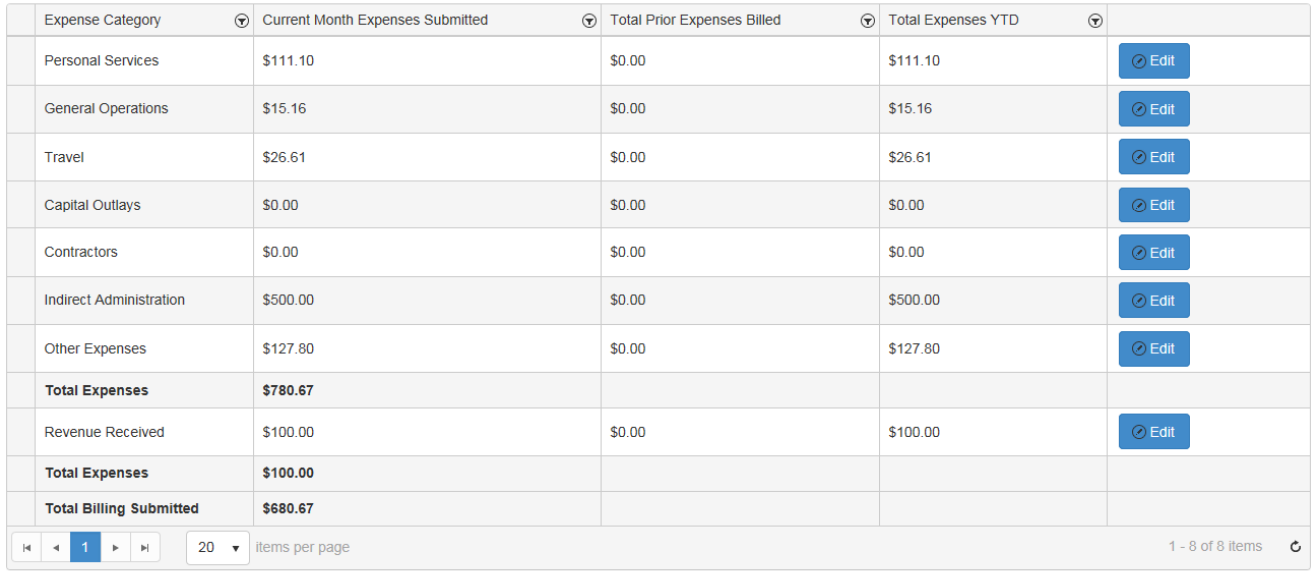

If the category 'Other' has been utilize for expense reimbursement a brief description explaining what the expense was for is appreciate in the note section of the PRR. Documentation must be retained.

#### **REIMBURSEMENT REQUEST WITH UNITS FROM CDS:**

All data should be entered CDS, to allow processing of Provider Reimbursement Request (PRR) to completed and submitted to the Region/Owner Contractor by the  $7<sup>th</sup>$  of each month.

Any units from the CDS for the previous month will be automatically transmitted at the time you select New Request'. The Reimbursement Type will indicate 'CDS'.

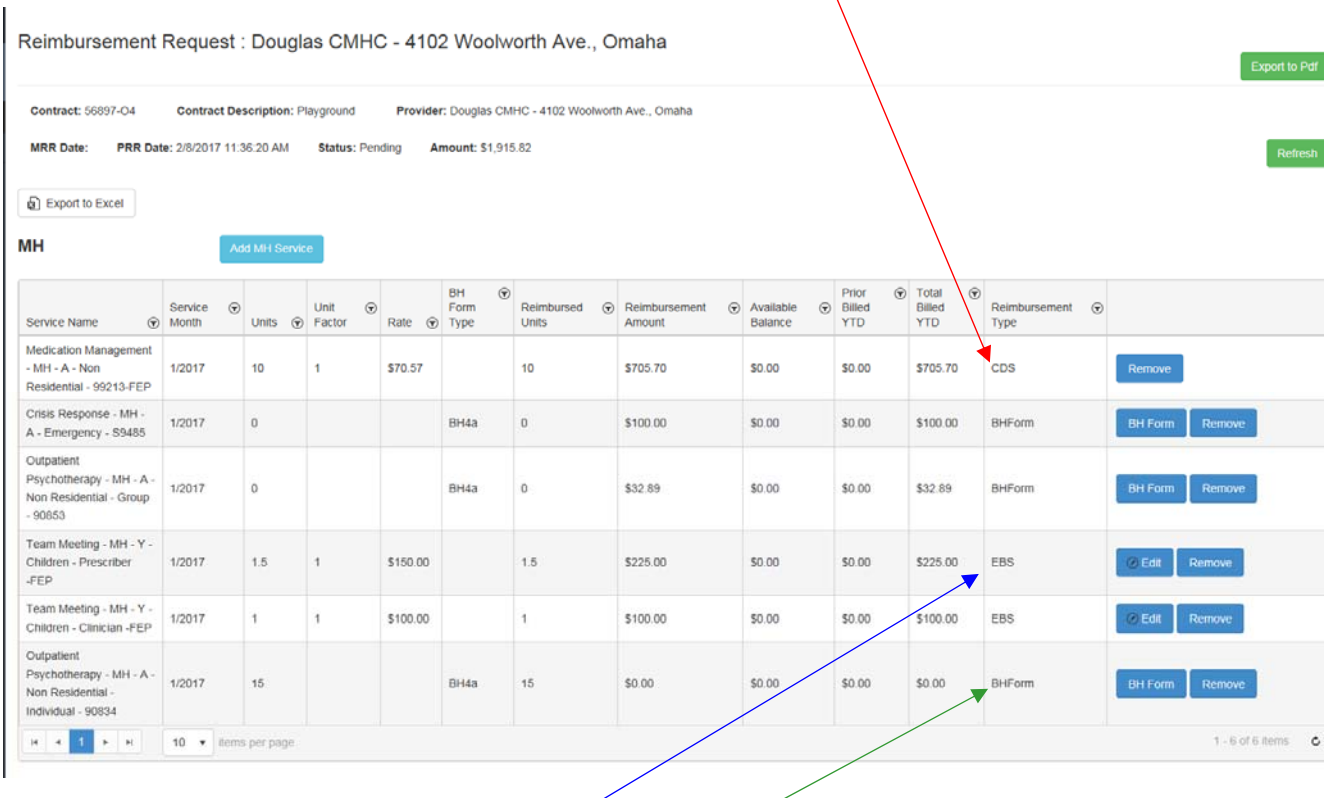

Expense Reimbursements are completed on the BH Form which will be discussed in the next section.

Reimbursement Type 'EBS' allows the units to be entered and calculated by the rate that is entered in EBS System. The units for EBS payment type is not tracked through the Centralized Data System.

Select Edit to enter the number of units to complete once you have selected  $\overline{\bullet}$  update the reimbursement amount will be calculated.

#### Example:

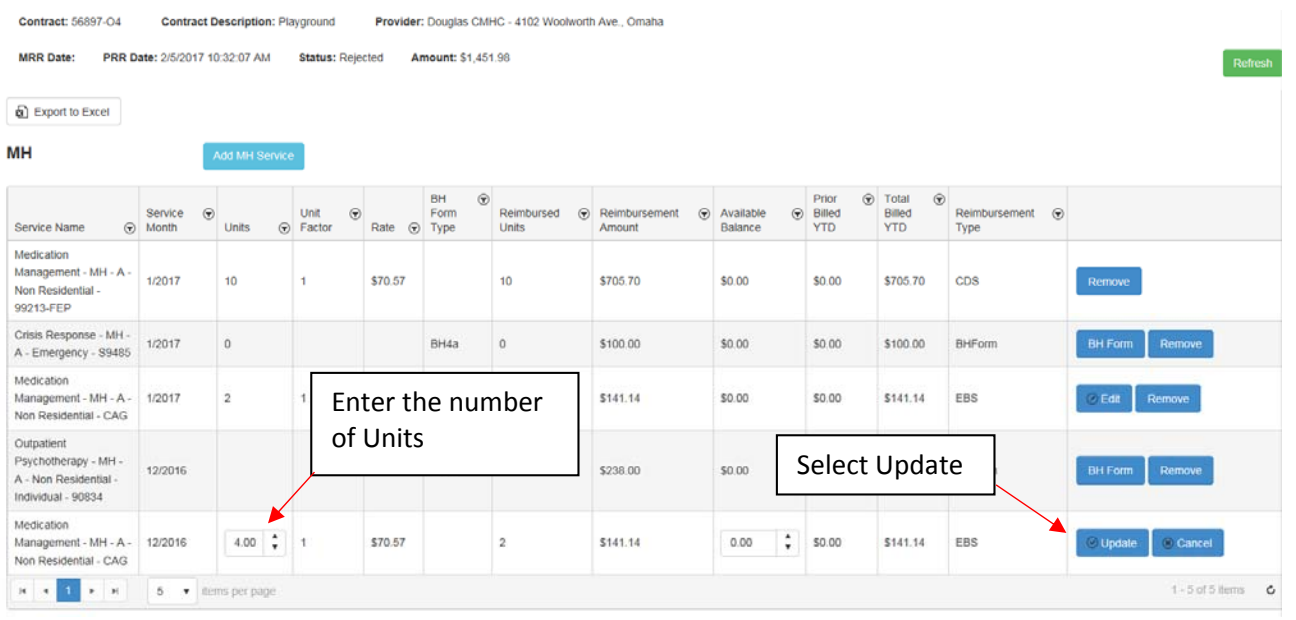

### The system calculates the amount.

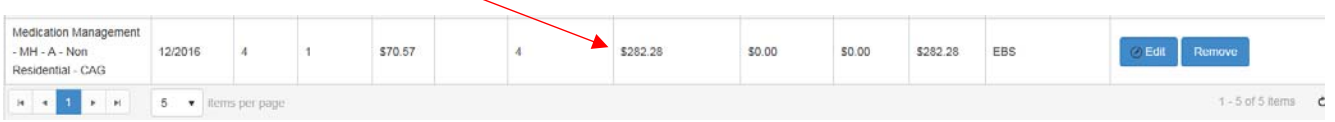

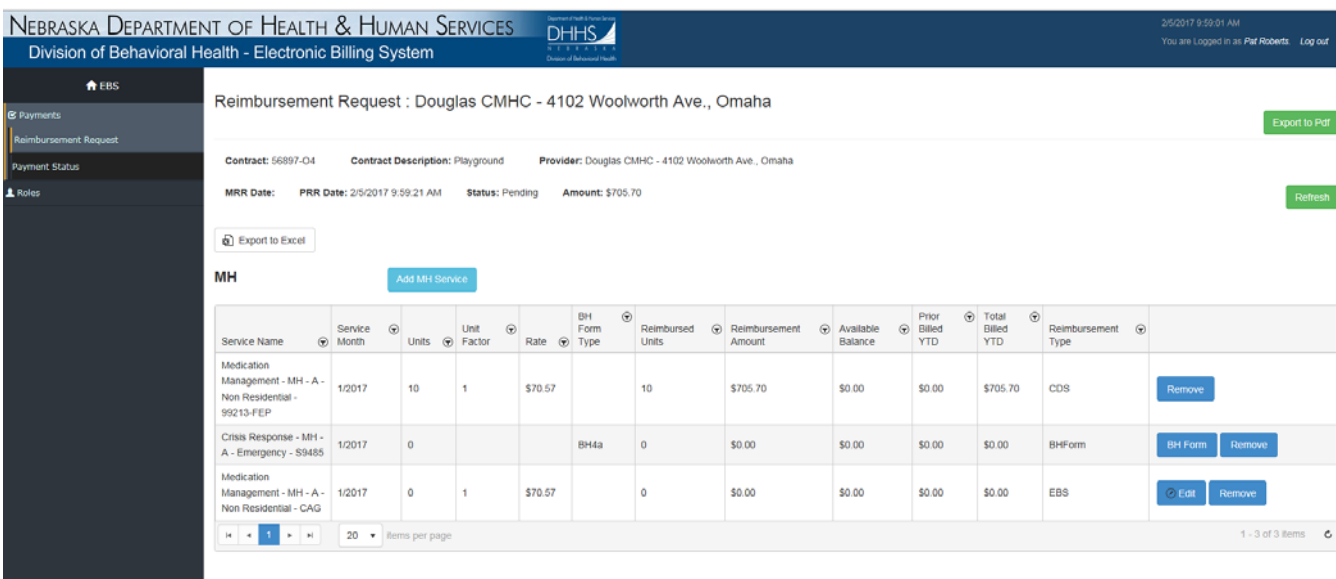

#### The system does have the capability of calculating multiple rates within the same fiscal year and contract.

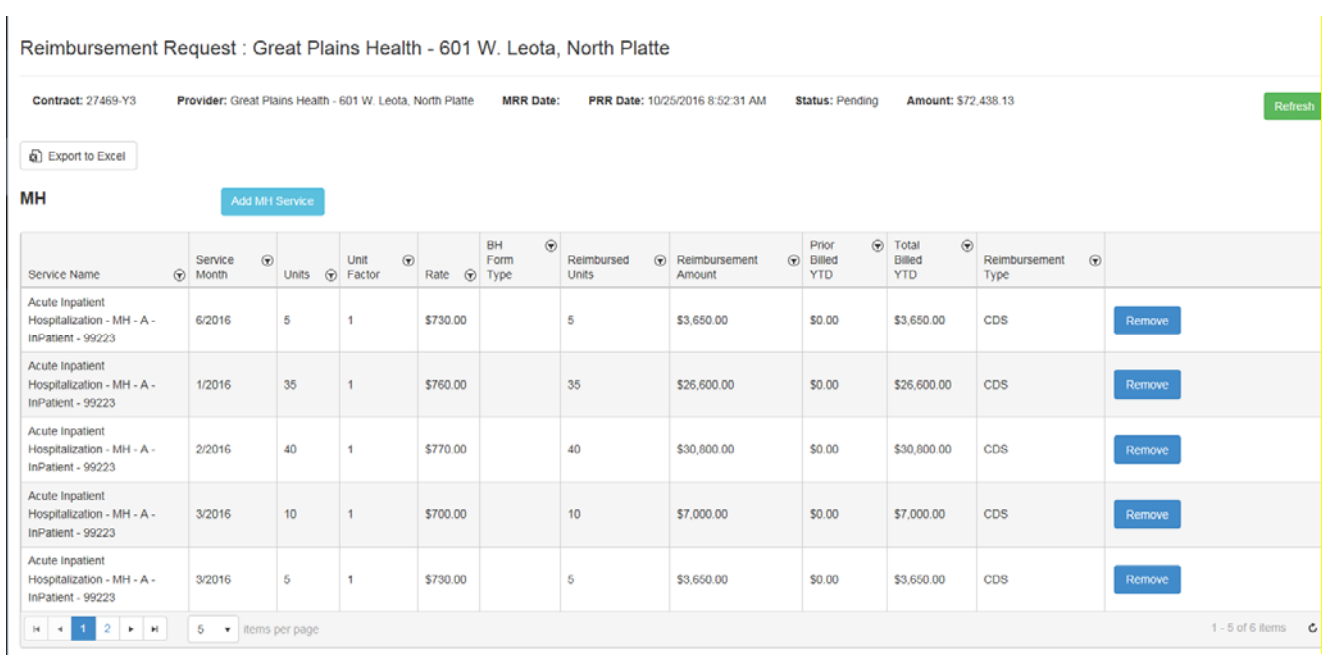

#### ADJUSTMENT TO UNITS FROM CDS

Once the units have been transmitted any adjustment will not appear until the next transmission. Therefore at this time, the units are only being transmitted once a month. Any correction must be completed within the CDS System to be captured in the EBS System.

Example:

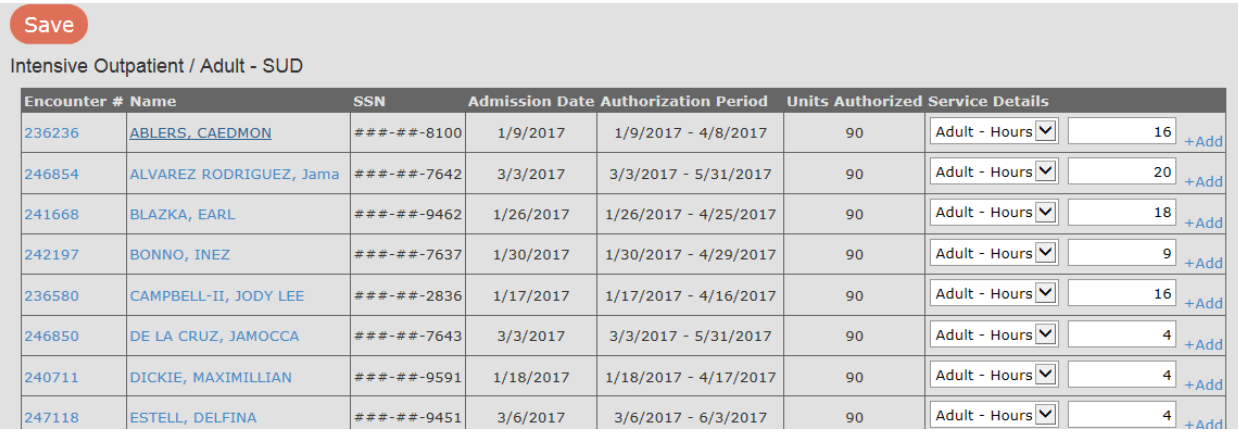

Above is the March 2017 billing for intensive outpatient – Adult – SUD service at Test agency.

In late May the accountant reviewed insurance coverage and determined that encounter 236580 was paid by another funding source. The TAD was changed.

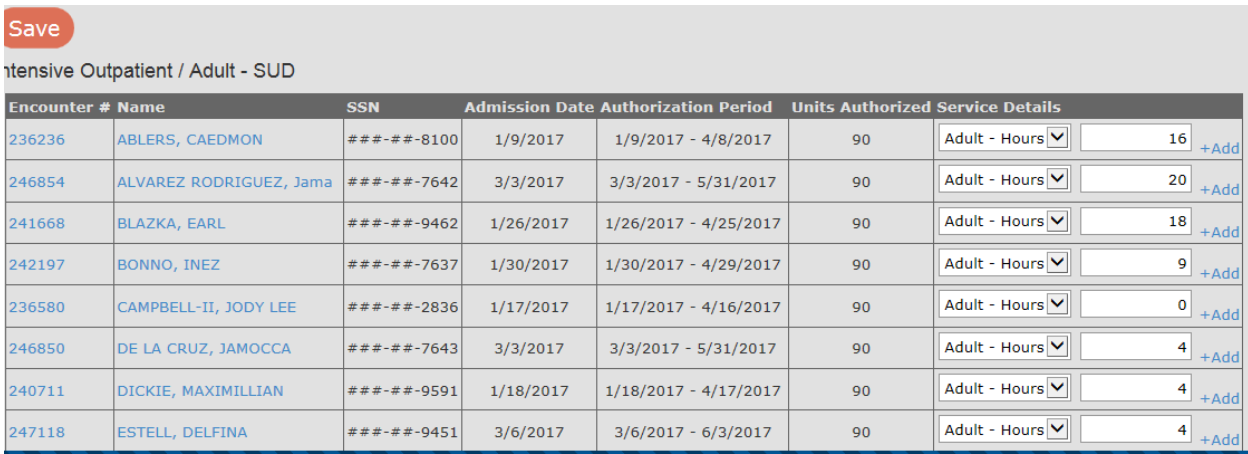

The CDS system will send to the EBS a detail showing that there is ( ‐16 ) units for March when the March TADs is revised. TADS can be altered up to 3 months prior to the month for which reimbursement/payment is being billed (that is if requesting reimbursement for April, TADs for January, February or March are allowed to be revised) without special permission.

The information then will be transmitted to EBS on the next scheduled date, and EBS calculates the billing accordingly reflecting the changes to the services for the applicable service month.

#### **CREATING EXPENSE REIMBURSEMENT:**

There should only be one PRR (Provider Reimbursement Request) for the month. Each month when you have selected **New Request** it will automatically bring in all the services that your contract is authorized to provide.

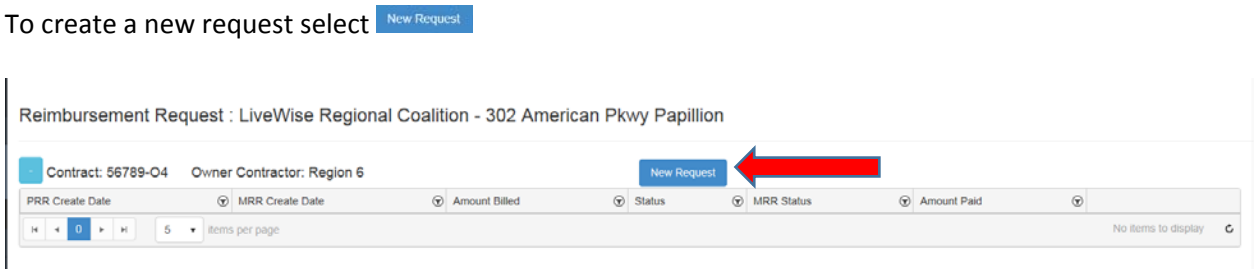

The screen displays your company name, contract number, contract description, provider name (same as company name, MRR (Master Reimbursement Request) Date, PRR (Provider Reimbursement Request) Date, status and amount of request.

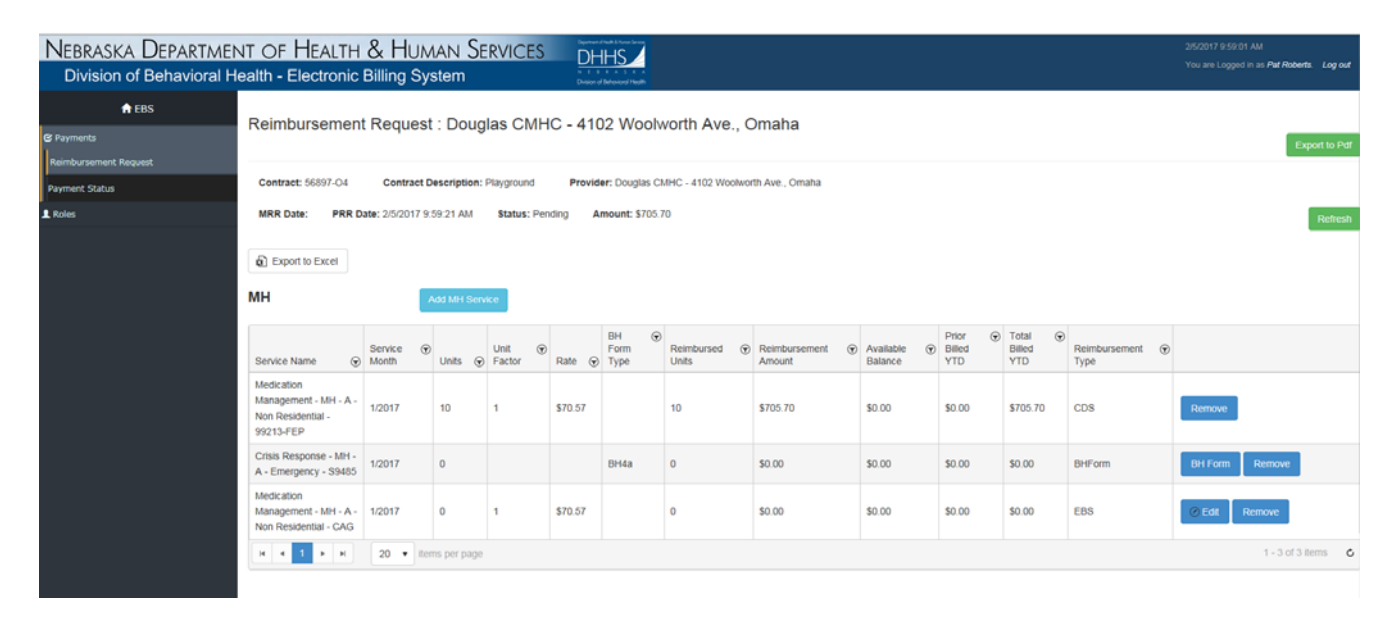

The system will bring in the services you provide automatically to the billing month. If there is not a request for payment you will need to remove that service from the Provider Reimbursement Request.

To generate a reimbursement request for a service provided that is not displayed on the screen select the type of service **Add MH Service** MH (Mental Health) or **NAM SUD** (Substance Use Disorder). For this example we will be using MH Services and want to create a request for services that was not billed for December services:

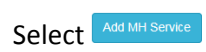

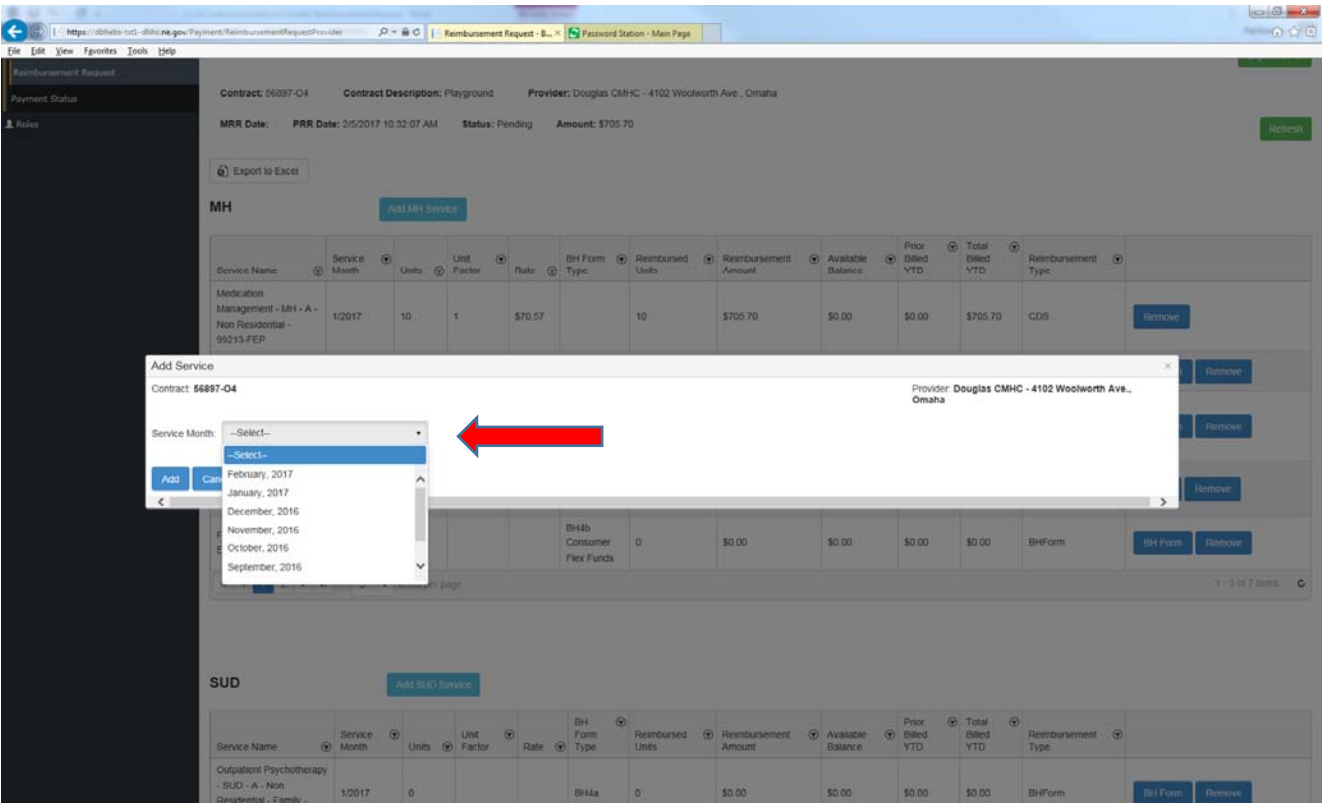

To select a service month that is from previous billing you period you can select from the drop down menu. The months are organized by the most current month first.

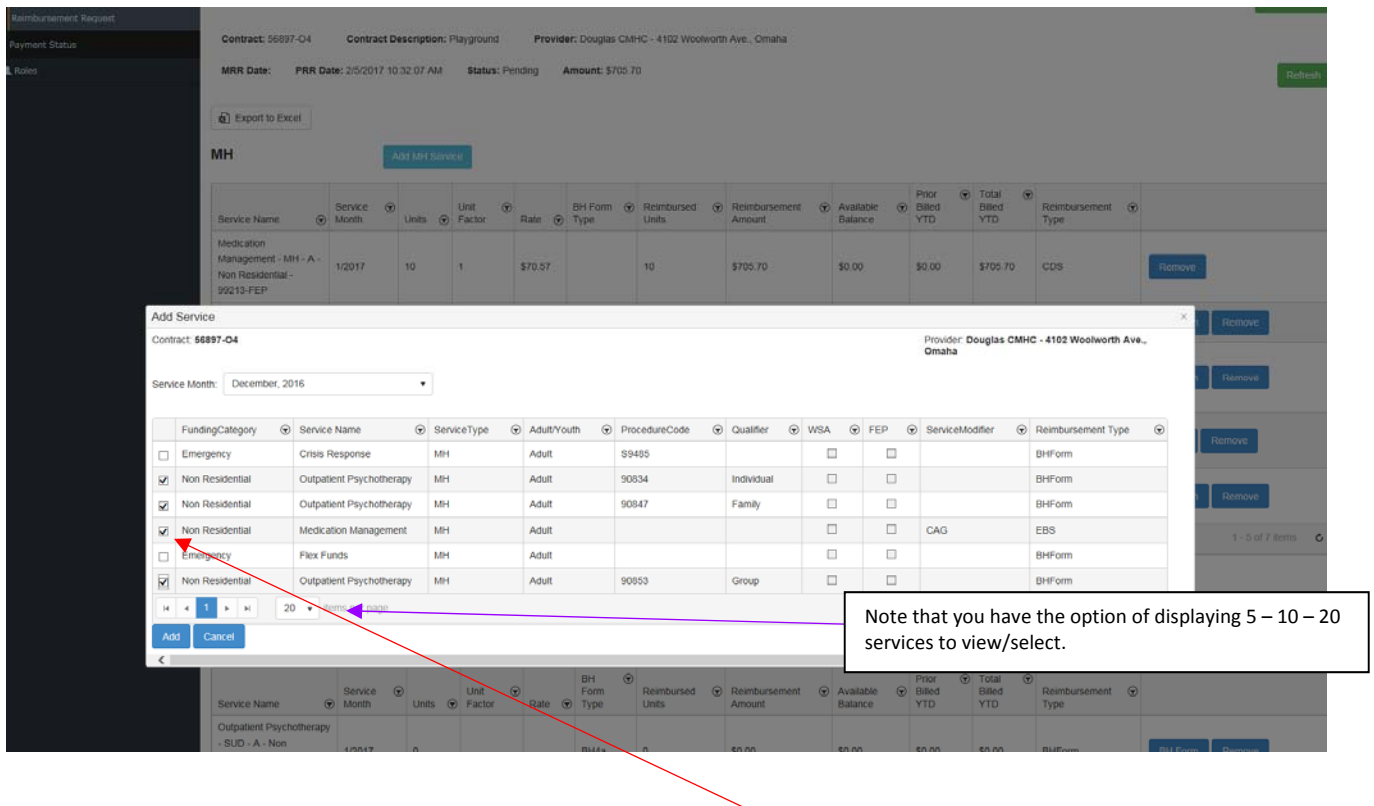

The services that are allowable to bill will auto populate for your selection.

Select the services that you want to include by clicking you mouse in the box next to the service.

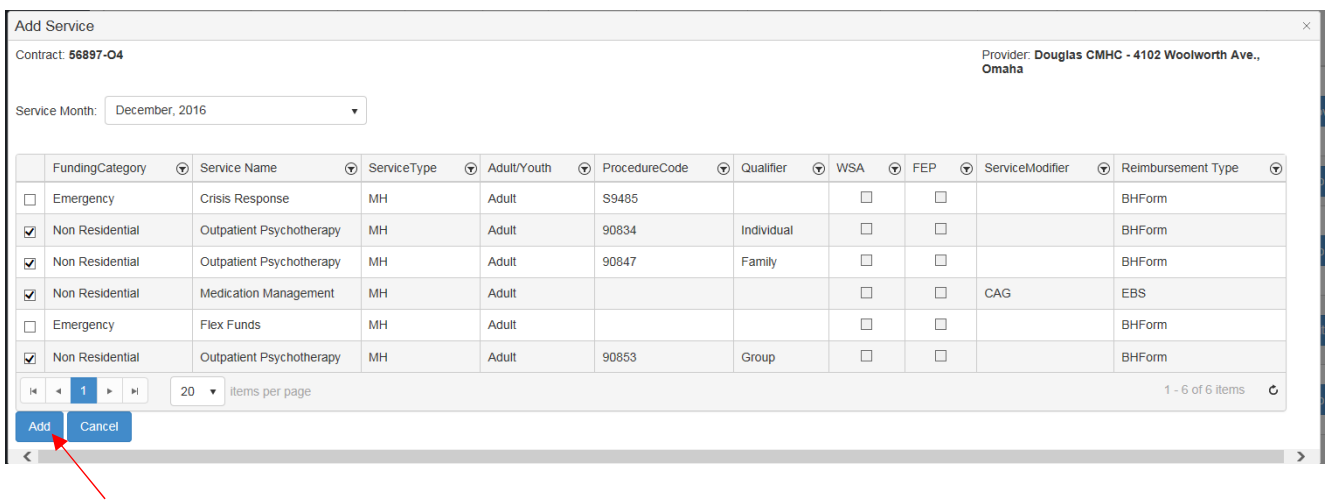

Select  $\frac{1}{x}$  to create request for the month selected.

It will bring the services in that was selected.

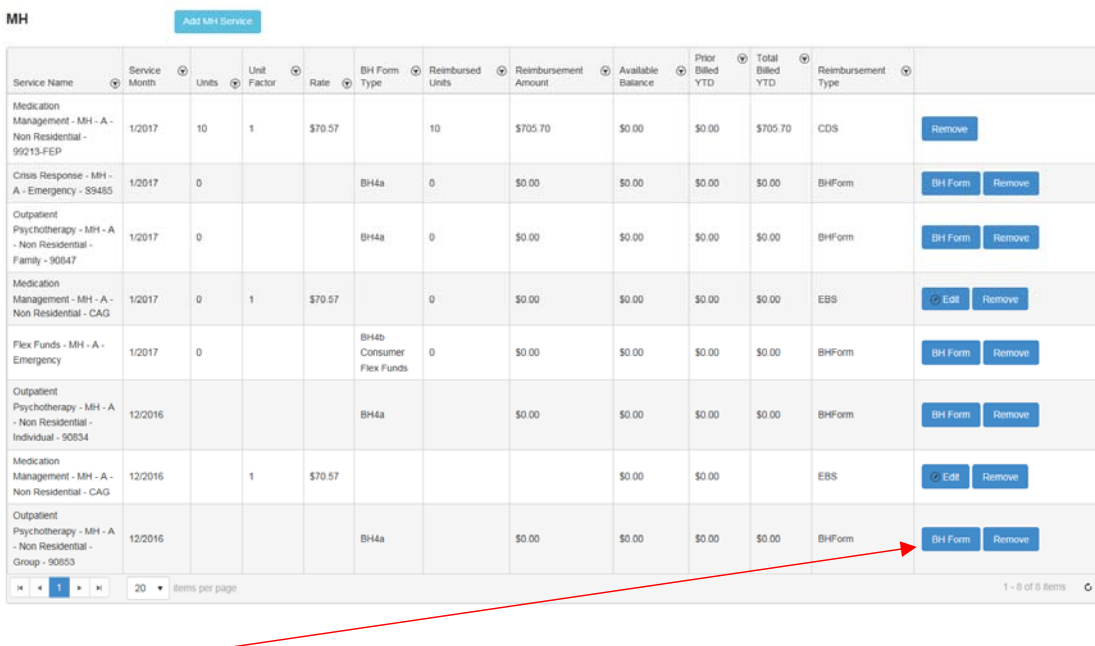

Select **BH Form** for service

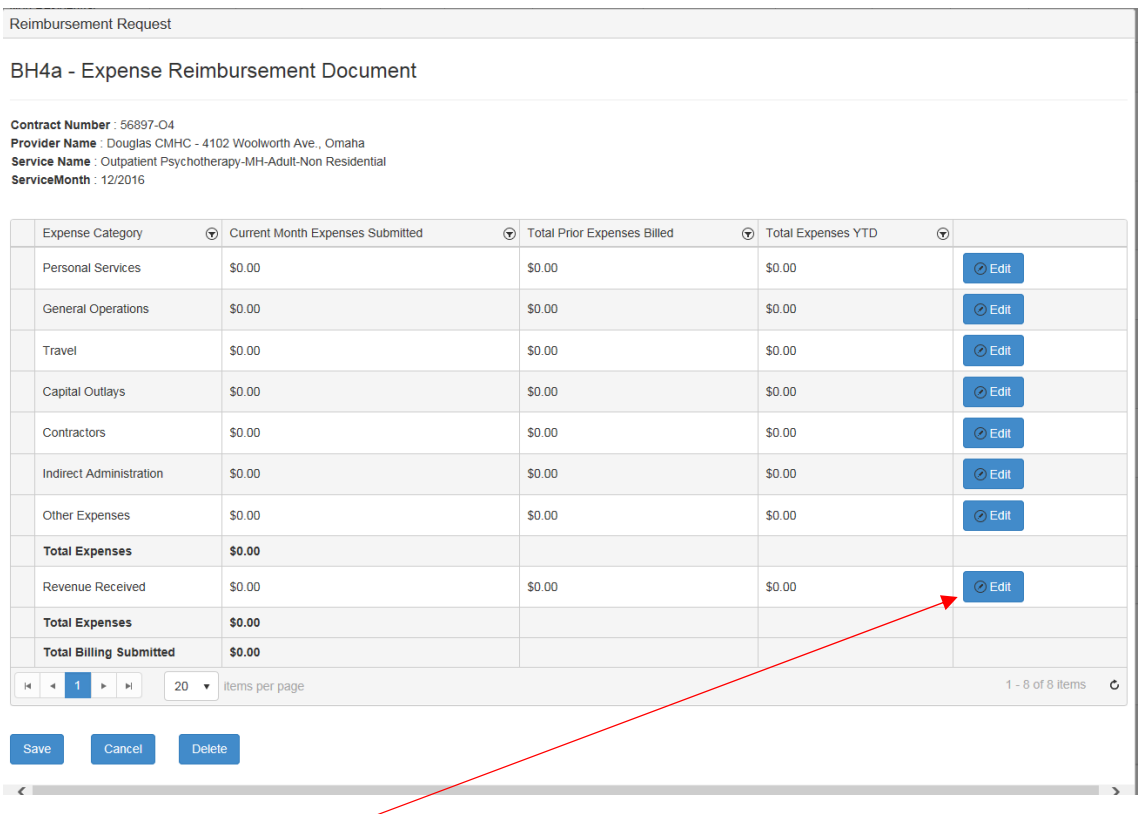

To add dollars select  $\sqrt{\frac{d}{d}}$  enter the amount for appropriate expense category.

#### $D = 4\pi + 5\pi$  $D_{\alpha}$ imh

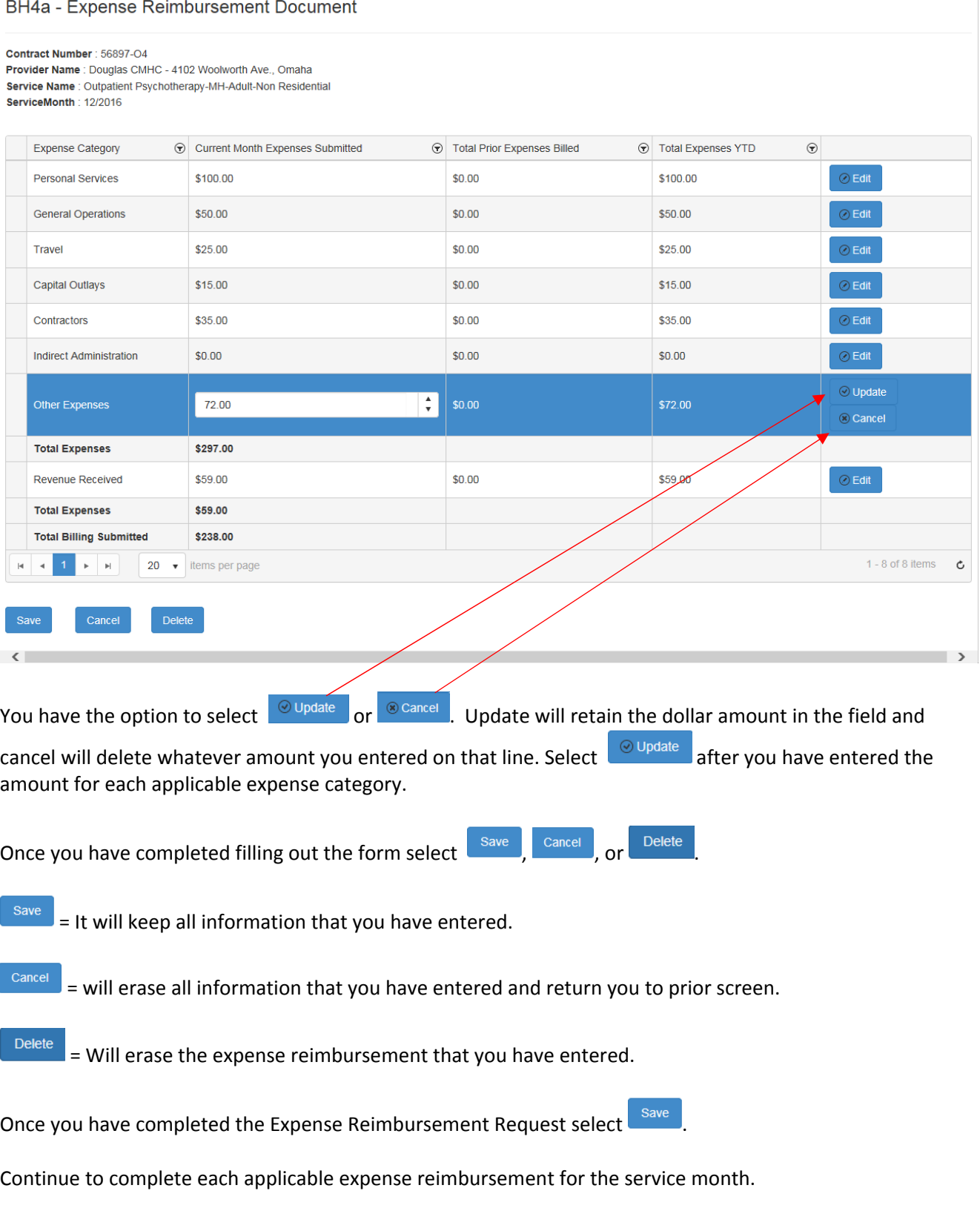

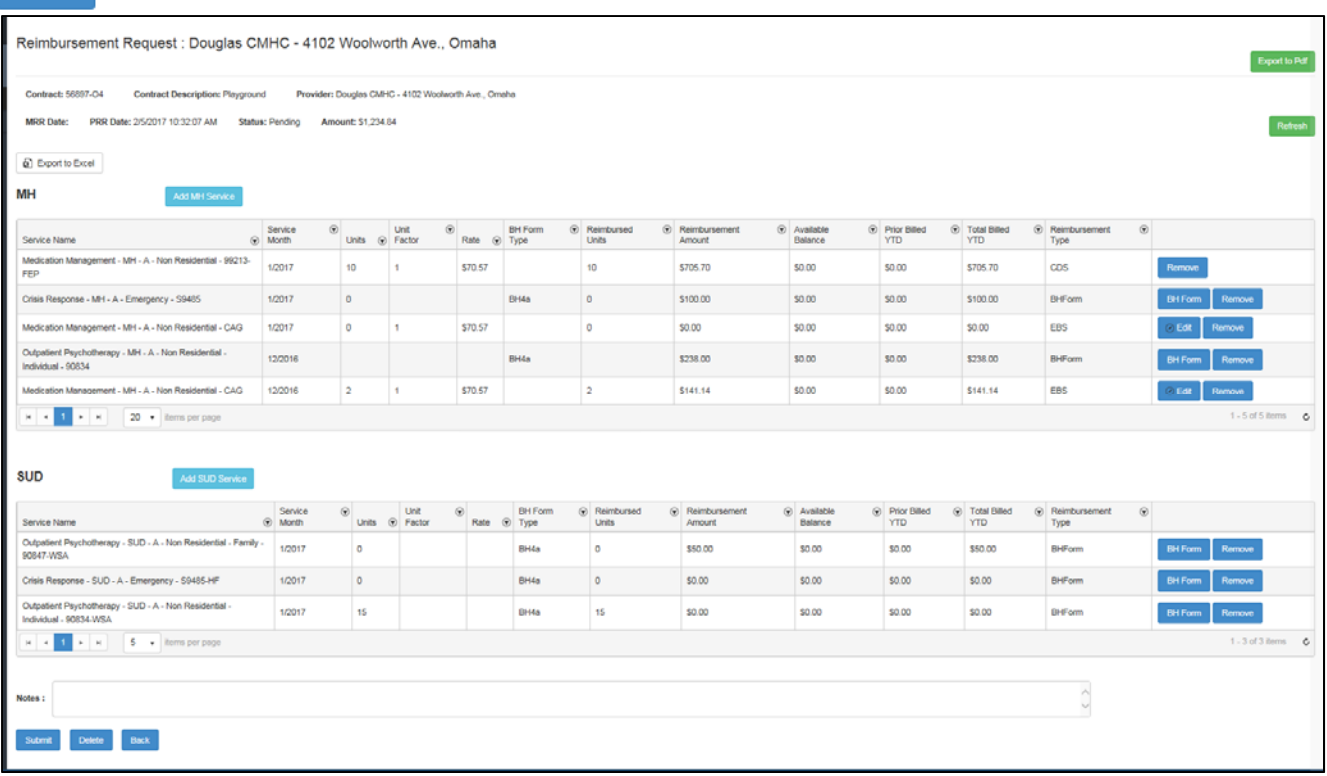

Remove

If there is a service does not have any expenses for the month you would remove it from the PRR by selecting Remove Example by selecting remove from Outpatient Psychotherapy – SUD – A- Non Residential – Family –

90847 – WSA it remove that service from the PRR. You will receive a confirmation message to confirm that you do want the service removed.

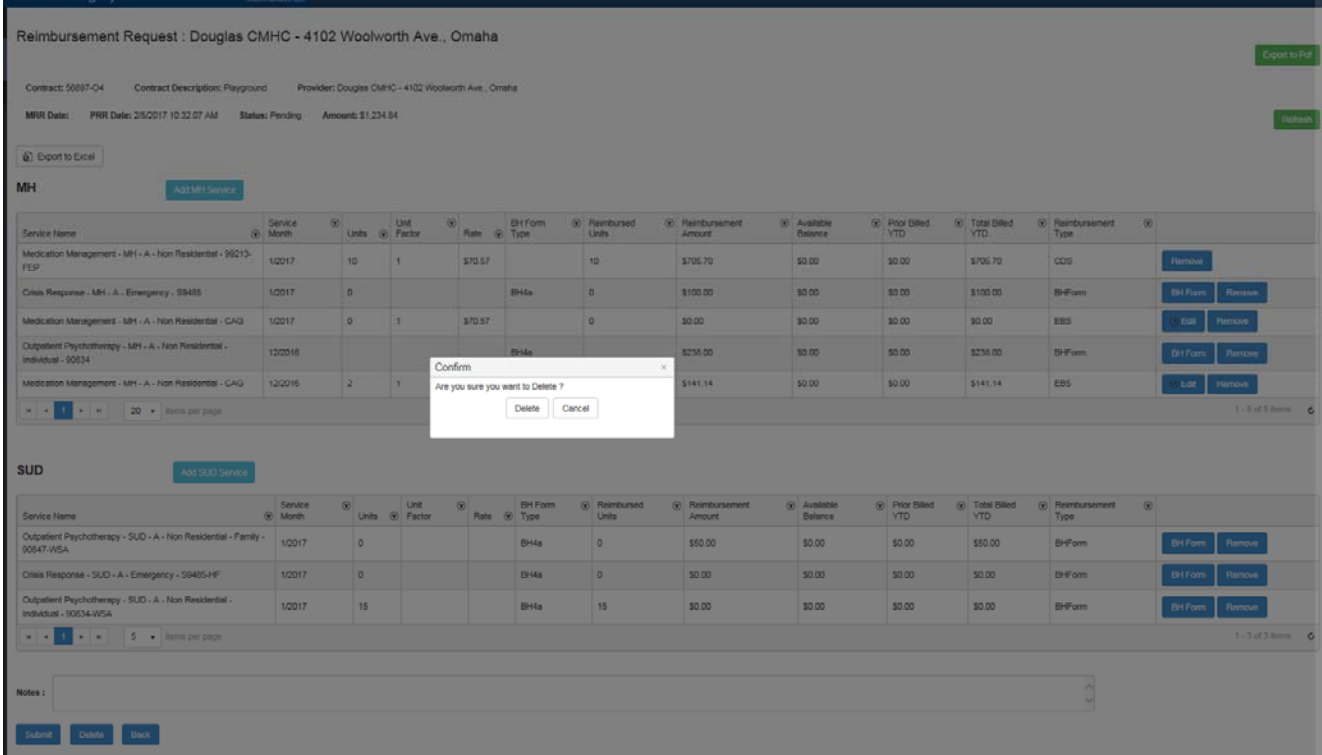

#### Select 'Delete'

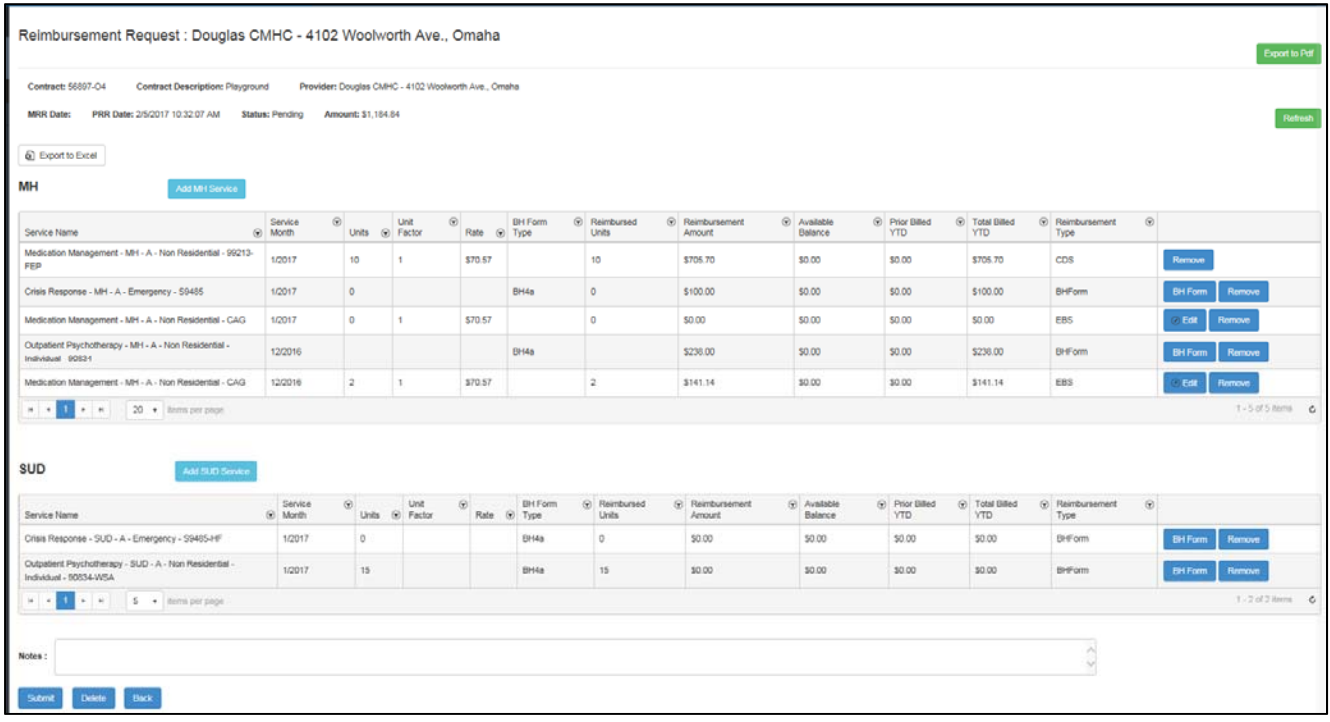

The service that you selected to be removed has been deleted.

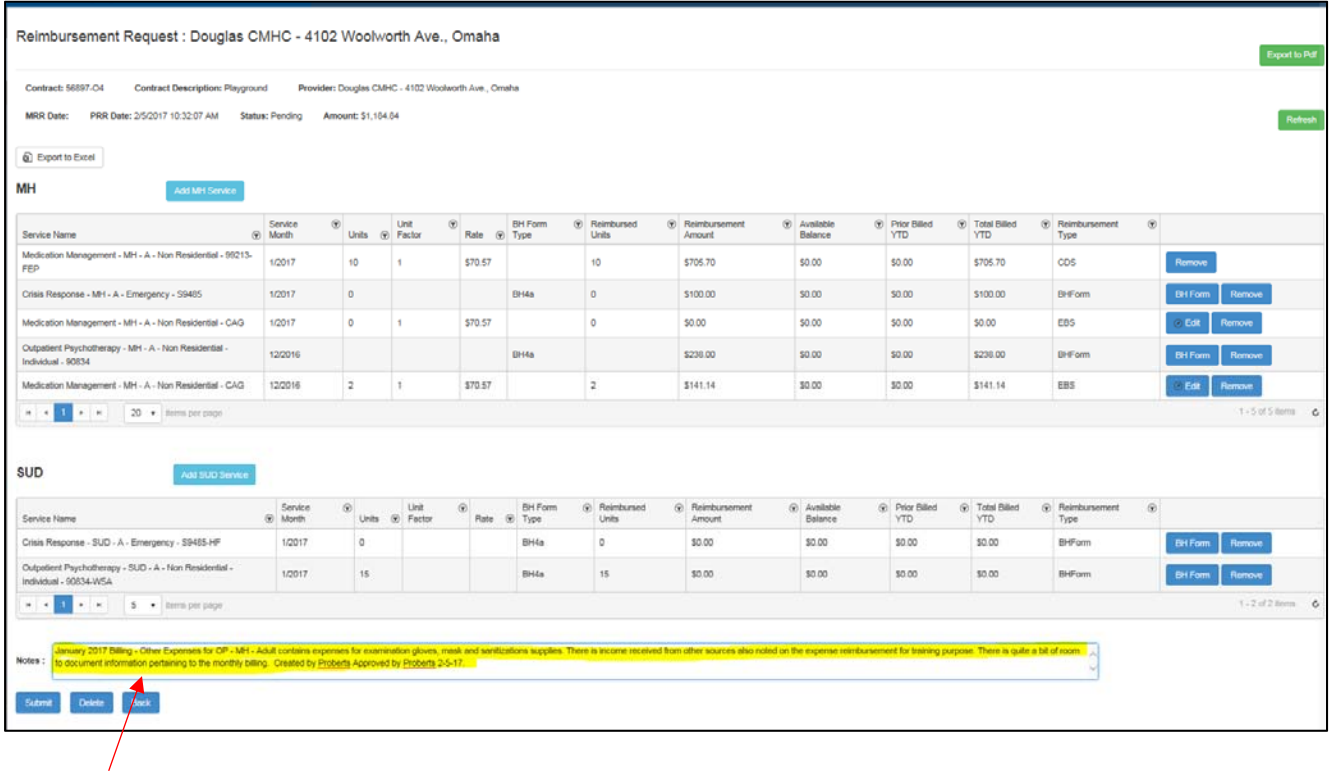

In the Notes section this provides a space to document specifics regarding current months billing. If the 'Other' category is utilized an description of what it pertains to should be in the note section

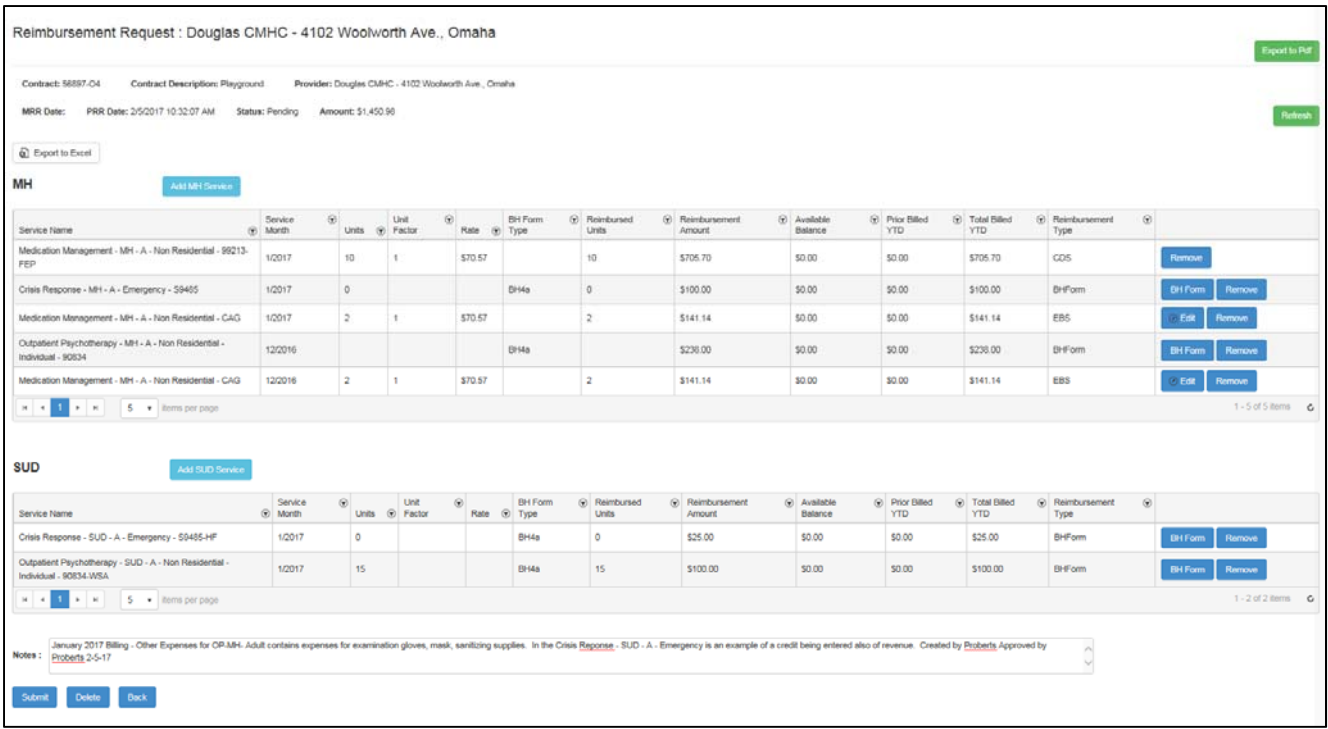

After you have completed billing for all services applicable for the month you have the following options:

Select **Submit** to submit completed request for approval.

Select **Delete to remove all entries you have made.** 

Back this will retain all information that you have entered except what you entered in the note section. It return you to the main page of reimbursement request.

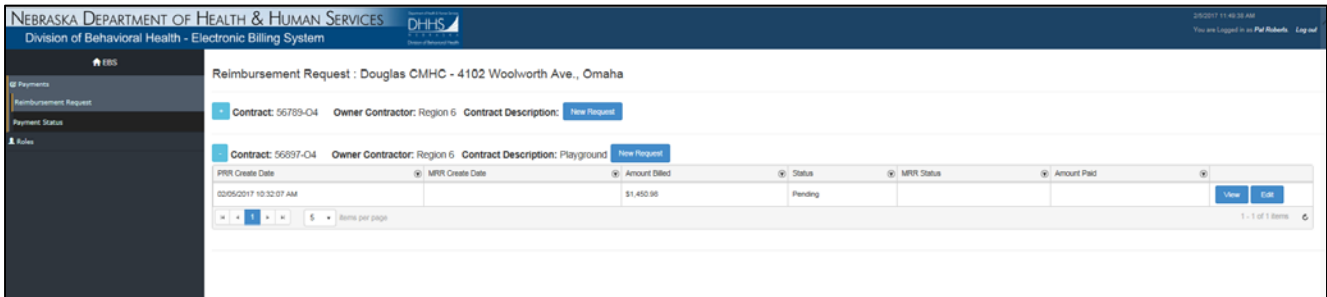

To return to continue submitting you would select **Edit 1.** It will retain each reimbursement request that was completed and save.

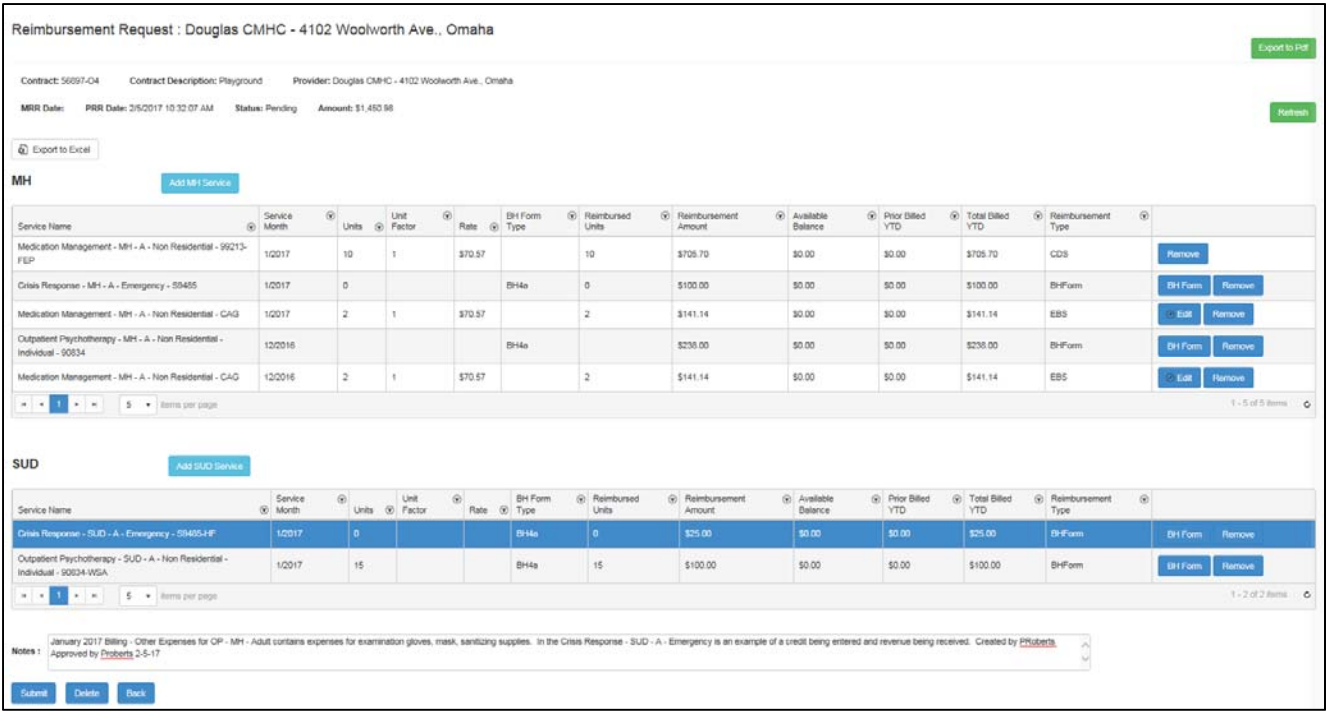

You may make any edits to any of the requests at this time prior to submitting.

#### **DELETING SERVICE FROM PROVIDER PAYMENT REQUEST AND DELETING PROVIDER REIMBURSEMENT REQUEST**

DELETING SERVICE(S) FROM PRR

To delete a specific service from the PRR you select on the line of the service that you want deleted from this month's billing.

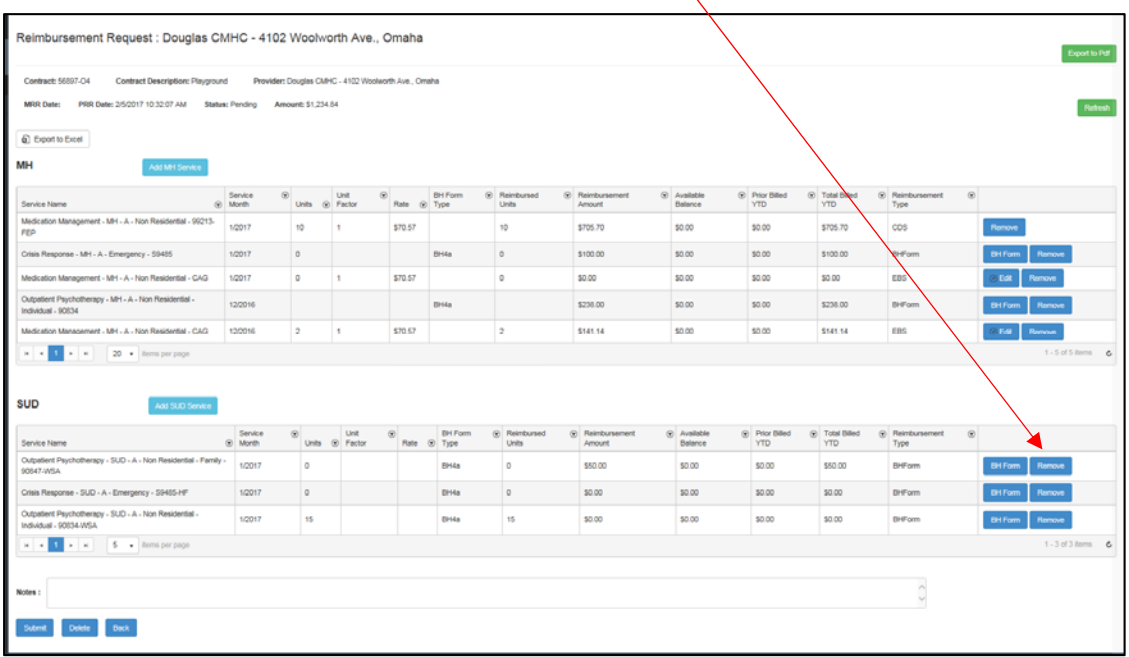

Example by selecting remove from Outpatient Psychotherapy – SUD – A‐ Non Residential – Family – 90847 – WSA it remove that service from the PRR. You will receive a confirmation message to confirm that you do want the service removed.

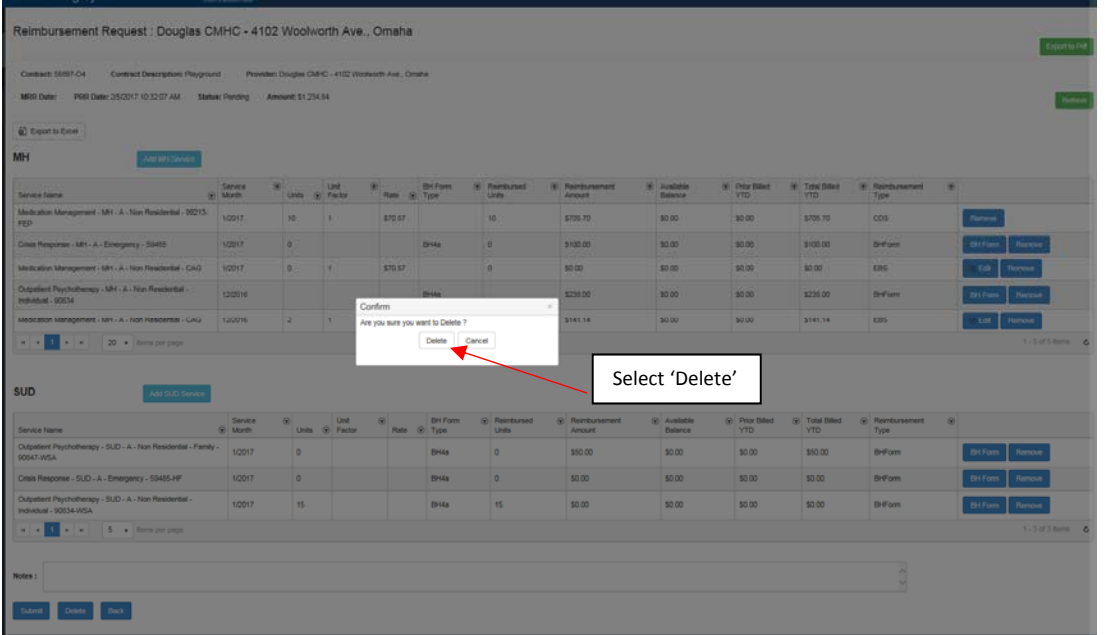

![](_page_21_Picture_47.jpeg)

The service that you selected to be removed has been deleted.

#### **DELETING PROVIDER REIMBURSEMENT REQUEST**

Once a PRR has been submitted to the Region\Owner Contractor you are unable to modify anything on that request. You must contact the Region\Owner Contractor to ask them to reject the request back to you to make any adjustments.

Once you have been notified by the Region\Owner Contractor that they rejected the PRR back it will appear under the Payment Section.

![](_page_22_Picture_258.jpeg)

![](_page_22_Picture_259.jpeg)

![](_page_22_Picture_260.jpeg)

![](_page_22_Picture_261.jpeg)

At this time the Region\Owner Contractor will advise via email if any changes are needed. Automatic notifications are still in the developmental stages.

Reimbursement Request : Douglas CMHC - 4102 Woolworth Ave., Omaha Export to Pdf Contract: 56897-04 Contract Description: Playground Provider: Douglas CMHC - 4102 Woolworth Ave., Omaha After the 2nd of the month, any adjustments to the MRR Date: PRR Date: 2/5/2017 10:32:07 AM Status: Rejected Amount: \$1,450.98 units will need to made on next month's billing $\overline{\mathbf{Q}}$  Export to Excel MH Add MH Service  $\begin{array}{ccc} \circledast & \circledast & \circledast & \circledast \\ & \circledast & \circledast & \circledast \\ & \circledast & \circledast & \circledast & \circledast \\ \end{array} \begin{array}{ccc} \circledast & \circledast & \circledast & \circledast & \circledast \\ \circledast & \circledast & \circledast & \circledast & \circledast \\ \circledast & \circledast & \circledast & \circledast & \circledast \end{array}$ Service<br>
Month  $\circledast$  Reimbursement<br>Amount  $\circledcirc$  Available @ Prior Billed @ Total Billed @ Reimby<br>YTD YTD Type Service Name Medication Management - MH - A - Non Residential - 99213-1/2017<br>FEP  $10 - 1$ \$70.57  $10<sub>10</sub>$ \$705.70  $50.00$ \$0.00 \$705.70  $\cos$  $\begin{array}{c|c}\n\bullet & \bullet \\
\bullet & \bullet\n\end{array}$  $\mathbb{R}^n$ \$0.00 1/2017 \$100.00 \$0.00 \$100.00 Crisis Response - MH - A - Emergency - S9405 **DHA** BHForm Medication Management - MH - A - Non Residential - CAG 1/2017  $\mathbb{R}^3$ \$70.57  $\vert$  2 \$141.14 \$0.00 \$0.00 \$141.14 EBS  $\overline{2}$ rapy - MH - A - Non Residential -12/2016 \$238.00 \$0.00 \$0.00 \$238.00 BHForm BH4s ent - MH - A - Non Residential - CAG 12/2016  $\overline{1}$  $\mathbf{r}$  $$70.57$  $\overline{2}$ \$141.14  $30.00$  $30.00$ \$141.14 ess  $k\geq 1$  ,  $k\geq 1$  . Since the propaga To edit select BH Form SUD Add SUD Service  $\circledcirc$  Total Billed  $\circledcirc$  Reimbur<br>
YTD Type  $\begin{tabular}{|c|c|} \hline & Service\\ \hline @ & March\\ \hline \end{tabular}$  $\begin{array}{c} \textcircled{1} \\ \text{Units} \end{array} \begin{array}{c} \text{Unit} \\ \text{Factor} \end{array}$ Reimburg<br>Amount  $\circledR$  Available  $\circledcirc$  Prior Billed<br>YTD  $\begin{array}{rcl} \textcircled{\tiny{\textcircled{\tiny{Rst}}} } & \textup{B}} \textup{ } & \textup{B}} \textup{ } & \textup{F} \textup{ } \\ \textup{Rst} & \textup{ } & \textup{Type} \end{array}$ Service Name Crisis Response - SUD - A - Emergency - S9455-HF  $1/2017$  $\circ$ BH4a  $\mathfrak{a}$ \$25.00 \$0.00 \$0.00 \$25.00 **BHForm** Outpatient Psychotherapy - SUD - A - Non Residential<br>Individual - 90834.V/SA 1/2017  $\,$  15  $\,$  $BH4a$  $\,$  15  $\,$ \$100.00 50.00 50.00 \$100.00 BHForm  $\mathbf{r}=\mathbf{0}$  ,  $\mathbf{r}=\mathbf{0}$  ,  $\mathbf{r}=\mathbf{0}$  is<br>mapping Billed for 2 services for December 2018 - January 2017 Billing - Citier Expenses for CP - MH - Adult contains expenses for examination gloves, mosk, sendicing supples. In the Citia's Response - SUD - A - Emergency is an ex utmit Delete Back

Selecting Edit will allows the User to make any necessary changes to the PRR.

Complete any adjustments that is needed by selecting  $\sqrt{a}$  Edit . Once completed select  $\sqrt{a}$  update and  $\sqrt{a}$  save .

![](_page_23_Picture_348.jpeg)

The following changes were made on the example below

![](_page_24_Picture_166.jpeg)

To resubmit to the Region\Owner Contractor select submit

Selecting **Back** will retain all information except the note screen (requesting program change)

Selecting **Delete** will remove all information that was completed on the BH Forms will no longer be available once you have deleted. Deleting the PRR does not affect CDS units availability in the system and can be

![](_page_24_Picture_167.jpeg)

![](_page_25_Picture_0.jpeg)

A pop up message will appear requiring a confirmation if would like to 'Delete' or 'Cancel'.

![](_page_25_Picture_172.jpeg)

The system will return you to the summary page.

![](_page_25_Picture_173.jpeg)

The request is no longer displayed.

If you wanted to bill for the CDS Units you would begin the process of creating a new Provider Reimbursement Request. To demonstrate how the CDS units are retained within the system.

![](_page_25_Picture_174.jpeg)

A new PRR is created with a date and time stamp.

![](_page_26_Picture_80.jpeg)

If the units are not displaying PRR select **Refresh**. The units are brought back into the PRR.

![](_page_26_Picture_81.jpeg)

#### **SUBMITTING PROVIDER PAYMENT REQUEST**

![](_page_27_Picture_108.jpeg)

After all entries are completed and are ready to be submitted to the Region\Owner Contractor select Submit

A confirmation message will appear for you to confirm that you want to submit request for payment.

![](_page_27_Picture_109.jpeg)

Select 'Submit'.

The system will automatically return you to the summary page where you will have confirmation that the request was submitted to the Region\Owner‐Contractor.

![](_page_28_Picture_249.jpeg)

It date and time stamps when the PRR was submitted to Region\Owner Contractor, the total amount of the PRR and the status.

You may view this at any time, no changes are allowed at this time. If there are any changes that are required to be made you will need to contact the Region\Owner Contractor via email to reject the PRR to you.

Once the payment has been approved and processed it will display in the Payment Status. For more information refer to Reviewing Payment Status.

#### **REVIEWING PAYMENT STATUS**

When signing in select Payments

![](_page_29_Picture_302.jpeg)

The drop down menu will appear with Reimbursement Request and Payment Status. To view any payments that have been submitted (not yet paid) or pending select Reimbursement Request.

![](_page_29_Picture_303.jpeg)

The payment for 12/16/2016 has been accepted to the Region/Owner Contractor and the Master Reimbursement Request has been submitted for approval to the State.

The payment for 1/25/2017 has been accepted to the Region/Owner Contractor and the Master Reimbursement Request is in Pending Status because it has not been submitted to the State for payment.

Once the payment has been processed it will be displayed under the Payment Status section.

![](_page_29_Picture_304.jpeg)

The Purchase Order date is the date that the payment request was entered by the State. Allow 14 to 21 days for payment to be processed and received into your account.

#### **ELECTRONIC BILLING SYSTEM TERMINOLOGY**

#### **PROVIDER**

![](_page_30_Figure_2.jpeg)

Available Balance – total dollars allowed to be spent.

BH Form – expense of reimbursement request form completed by the provider or Region.

 $Back$   $Back$  - go back one screen.

Cancel  $\sqrt{\frac{8 \text{ Cancel}}{n}}$  - will delete any information you have entered in.

Centralized Data System (CDS) – a data collection system. The system is a web‐based, cloud solution that offers reporting and analysis capabilities.

Collapse All icon  $\left\lfloor \frac{1}{2} \cosh \theta \right\rfloor$  - to fall or shrink together abruptly and completely.

Contract Number – unique number assigned for each contract.

Delete – to eliminate, erase or cut out.

 $F$ dit  $F$ <sup>Edit</sup> - to alter.

Expand all icon  $\frac{4 \text{ Espan}(A)}{2}$  – to open up information under.

Export to Excel  $\Omega$  Export to Excel - information downloaded into excel document.

Export to PDF – information downloaded into PDF document.

Funding Category – grouping of dollars reimbursed by designating group of services.

Icon – a sign (as a word or graphic symbol) whose form suggests it meaning.

Legislative Authority – Legislature approves budget submitted during each session.

MH Service – mental health services.

MRR – Master Reimbursement Request is completed by authorizing party of Provider Reimbursement Request.

Add MH Service Add MH Service - select to open window of services allowed under Mental Health. You would utilize this if there was not a request submitted for previous month.

New Request – creating new Provider Reimbursement Request.

Owner Contractor – party that is authorized to approve contract and approval of payment for services or goods.

PRR – Provider Reimbursement Request.

Payment Month – month that the payment occurred.

Payments  $\frac{Payments}{Payments}$  - to view payment request that have been processed.

Pending Request – reimbursement request that has been created but not submitted to next level.

Prior Billed YTD – combined total of amounts that have been billed prior to the current month.

Processing – the Purchase Order is created but not paid.

Purchase Order – electronic document created to submit request for payment on services or purchases.

Rate – set amount to pay for a unit of service.

Refresh  $\sqrt{\frac{\text{RETER}}{\text{RETER}}}$  - to update or renew information (bring in units from CDS).

Reimbursement Amount – dollar amount of which expected to be paid.

Reimbursement Type – designates if reimbursement is from units+rates, units+expense reimbursement form, or expense reimbursement form.

Reimbursed Units – specific time or person served that have been paid.

Reject – to refuse to accept, request is sent back to originator.

Save  $\overline{\phantom{a}}$  - preserve from destruction or loss.

Service Month- month which service occurred in.

SUD Service – substance use disorder.

Add SUD Service Add Sup Service - select to open window of services allowed under Substance Use Disorder. You would utilize this if there was not a request submitted for previous month.

Submit – to send.

Total Billed YTD – combined amount(s) that have been submitted since beginning of contract.

Units – specific time or person(s) served.

Unit Factor – specific time assigned to service.

Update <sup>Oupdate</sup> - edit

 $View$   $\overline{\phantom{a}}$  - the act of seeing or examining.

#### **HELP**

#### **Signing In**

Please contact the EBS Help Desk if you have issues logging in: **EBS Support** Phone: 402‐471‐7613 Email: DHHS.DBHEBS@nebraska.gov

If you experience difficulty with Passman please call 800-722-1715 the DHHS help desk.

#### **Electronic Billing System Issues**

Please send email to **DHHS.DBHEBS@nebraska.gov** 

#### **Centralized Data System Issues**

Please send email to **DHHS.DBHCDS@nebraska.gov**